**Программный комплекс «Квазар»**

# **Модуль «Лист ожидания»**

**Руководство пользователя**

### Оглавление

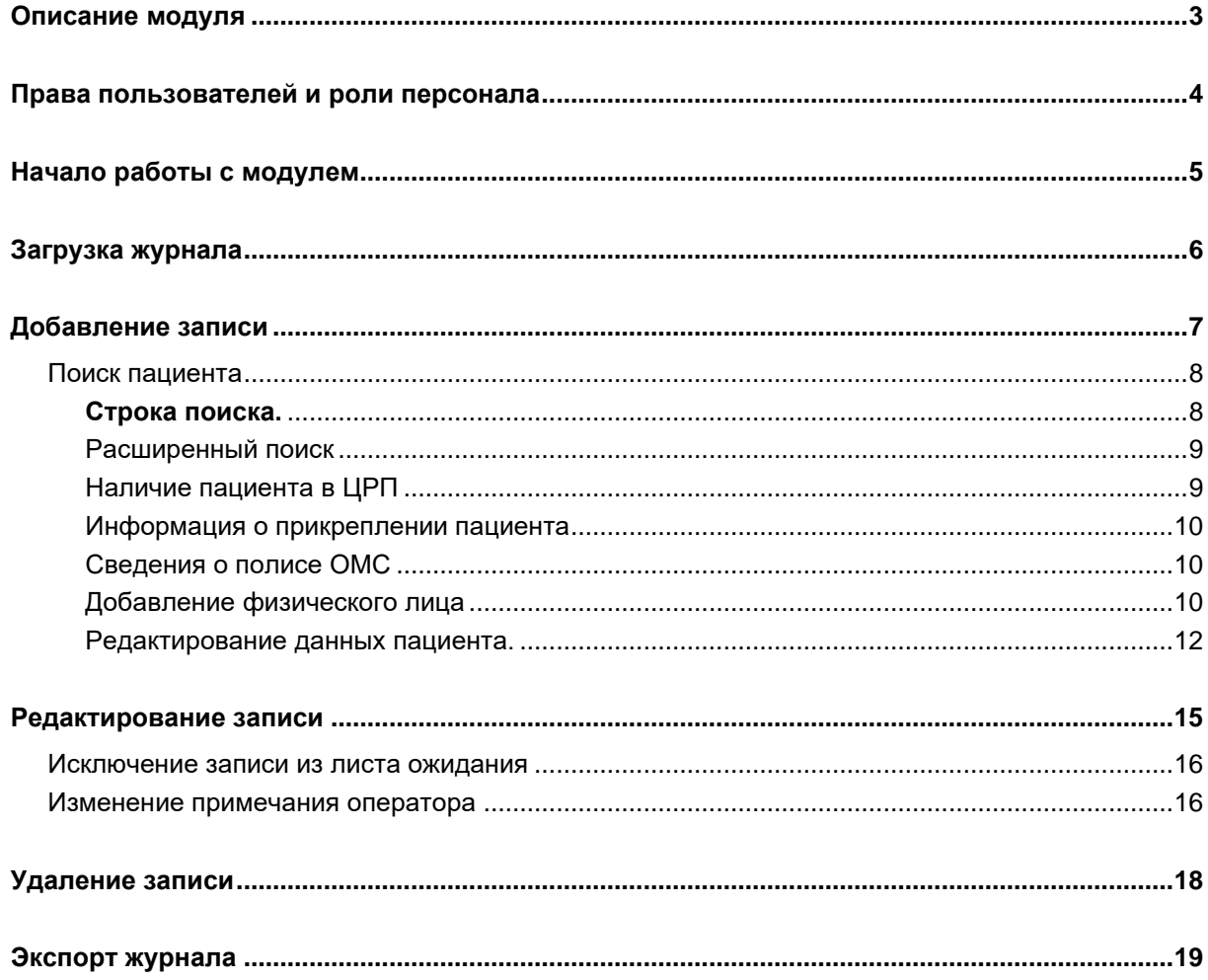

### <span id="page-2-0"></span>**Описание модуля**

Из данного модуля возможно внести пациента в лист ожидания для дальнейшей записи в модуле «Регистратура 2022».

# <span id="page-3-0"></span>**Права пользователей и роли персонала**

Для доступа к модулю «Лист ожидания» необходимы права пользователя «Лист ожидания».

Роли персонала для данного модуля не используются.

# <span id="page-4-0"></span>**Начало работы с модулем**

Выберите модуль «Лист ожидания»

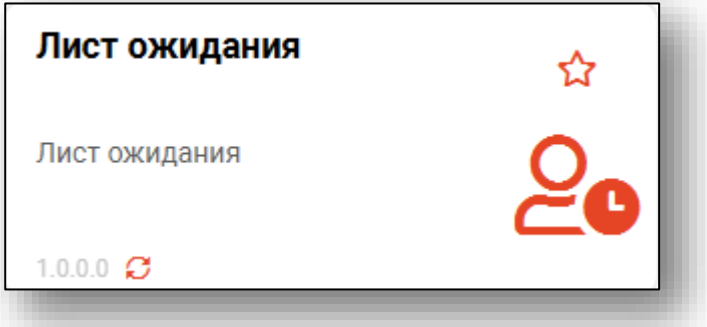

Будет открыто окно модуля.

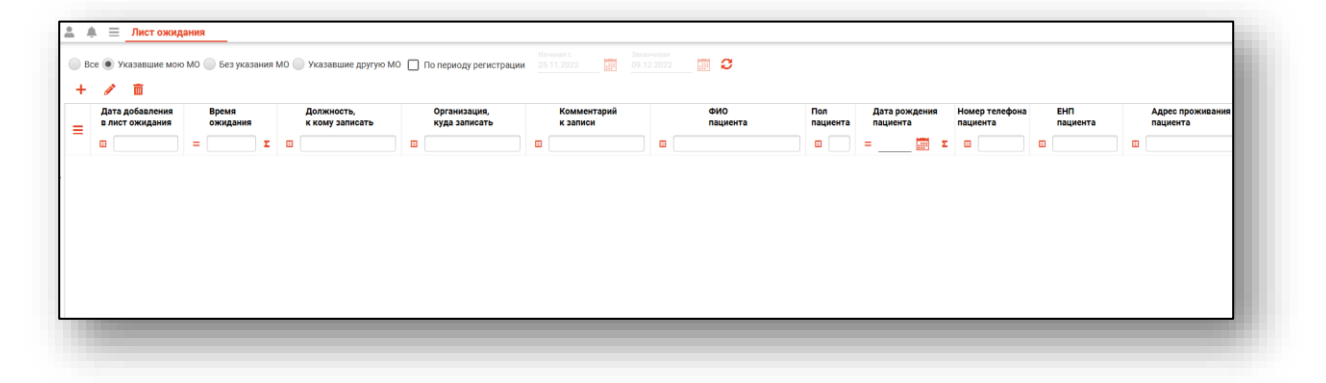

### <span id="page-5-0"></span>**Загрузка журнала**

Для загрузки журнала «Лист ожиданий» выберите фильтр, по которому необходимо отобразить журнал.

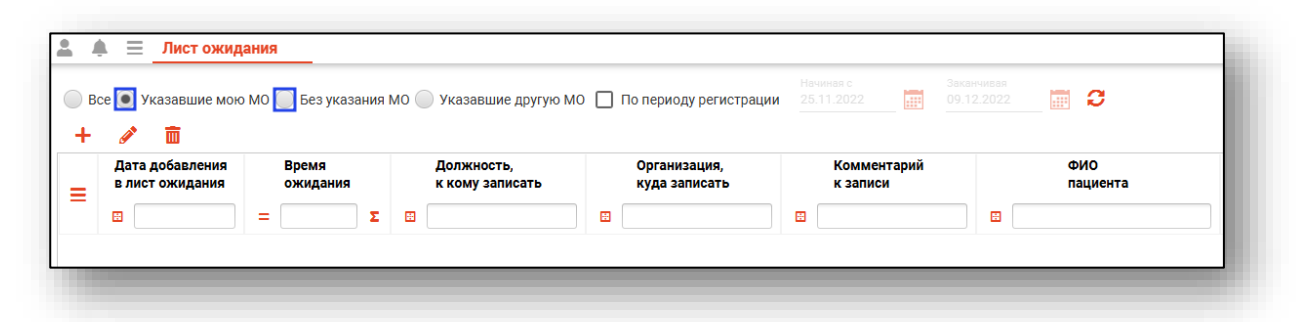

При необходимости отобразить журнал по периоду регистрации поставьте отметку «По периоду регистрации» и укажите дату начала и окончания периода, нажмите кнопку «Обновить данные».

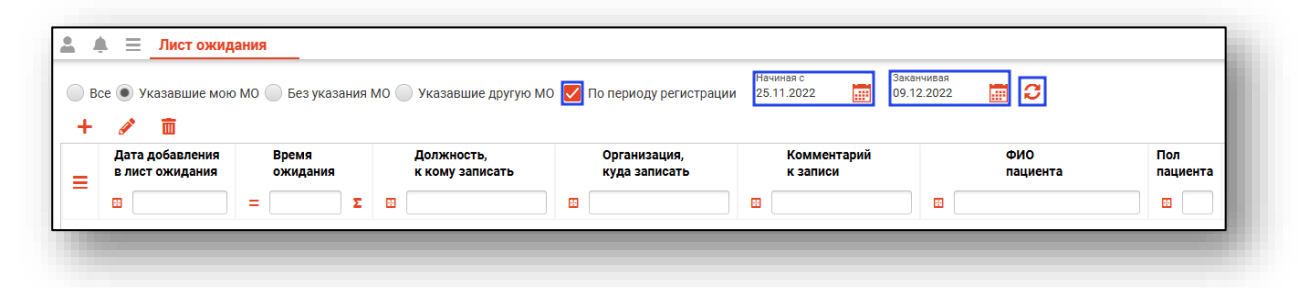

Журнал будет загружен с учетом указанных параметров.

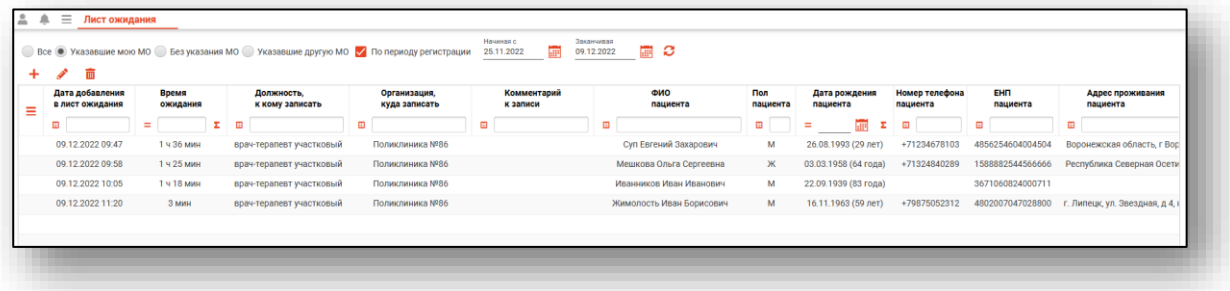

# <span id="page-6-0"></span>**Добавление записи**

Для добавления записи в журнал нажмите на кнопку «Добавить новую запись».

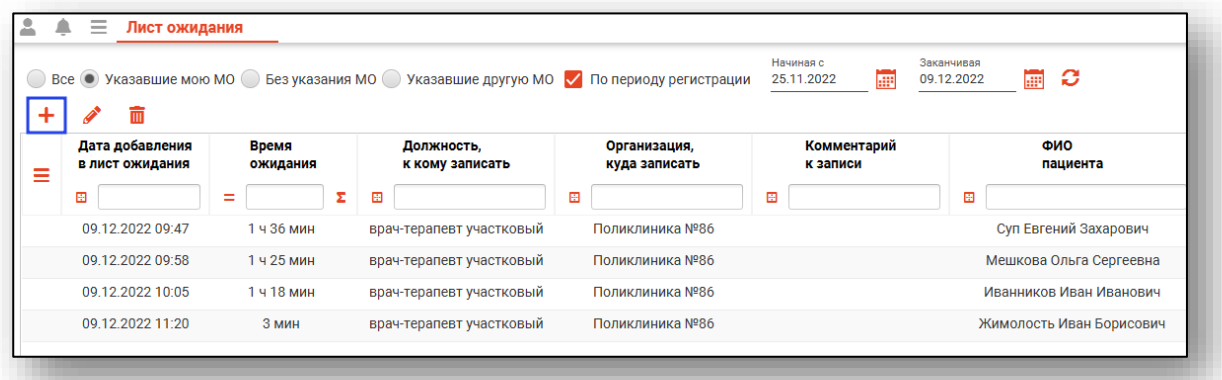

Будет открыто новое окно «Добавление записи в лист ожидания».

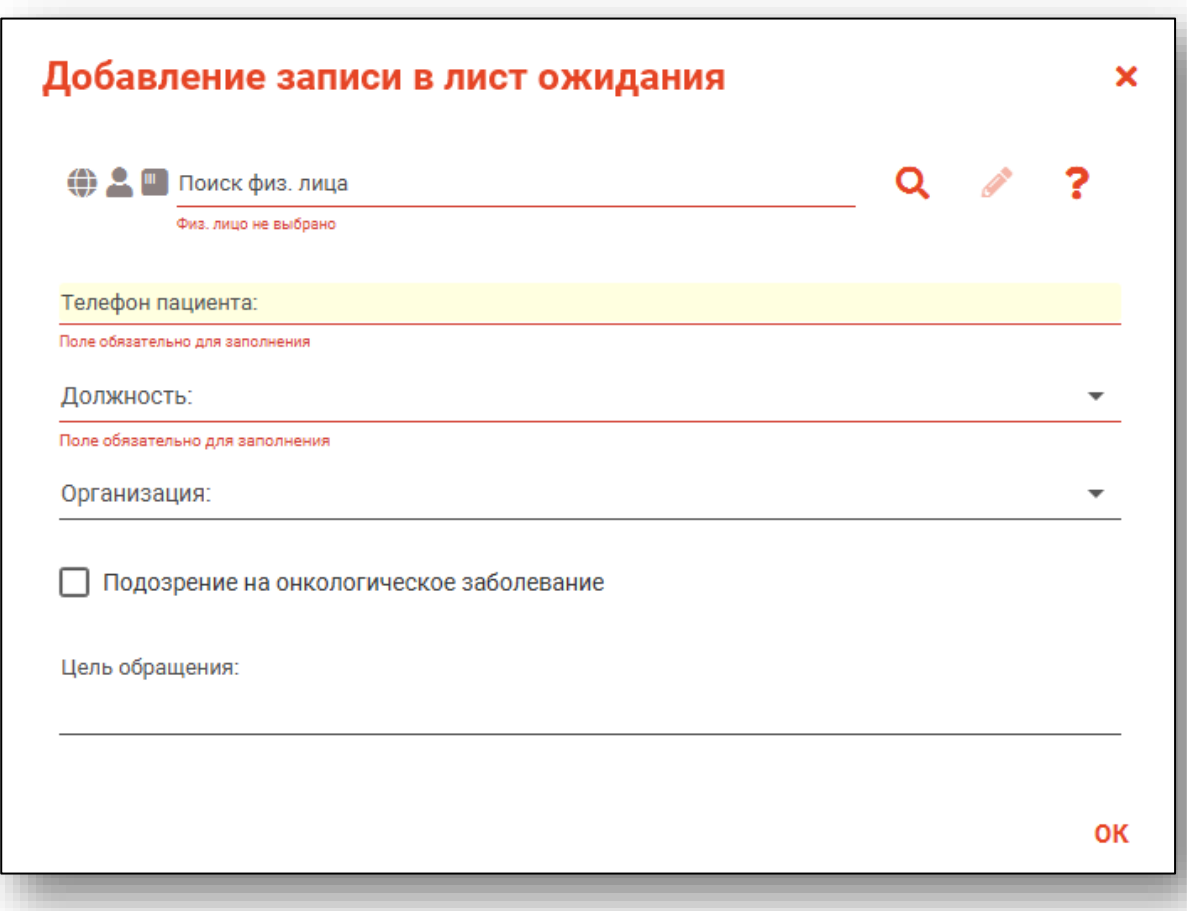

#### <span id="page-7-1"></span><span id="page-7-0"></span>**Поиск пациента**

Для добавления записи необходимо выполнить поиск пациента.

#### **Строка поиска.**

Для вызова справки при поиске физического лица нажмите на кнопку «Справка».

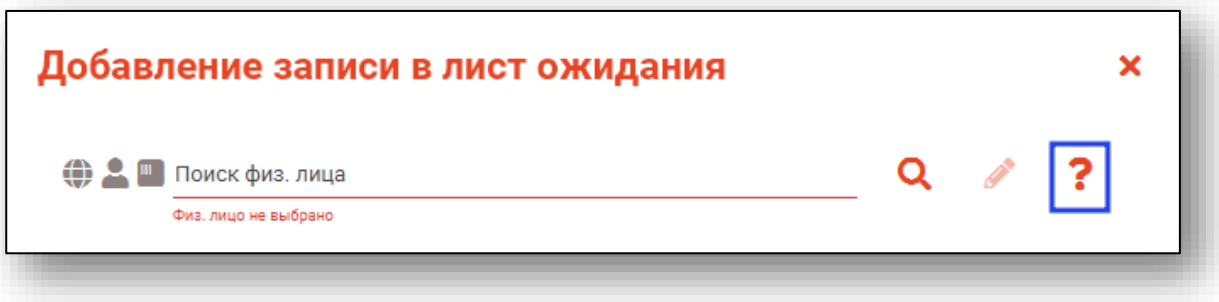

Строка поиска является универсальной, в нее можно ввести:

- номер полиса;
- номер телефона;
- СНИЛС

- серия и номер паспорта (между серией и номером должен быть пробел)

- ФИО (полное, либо частями).

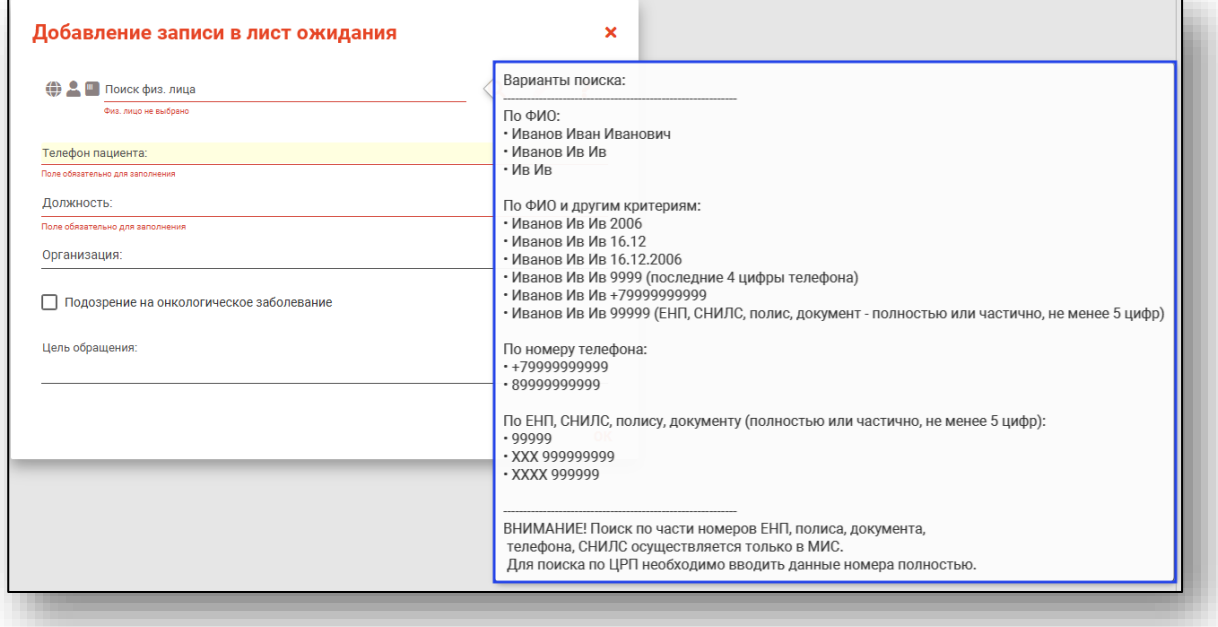

После ввода данных необходимо нажать на кнопку «Поиск».

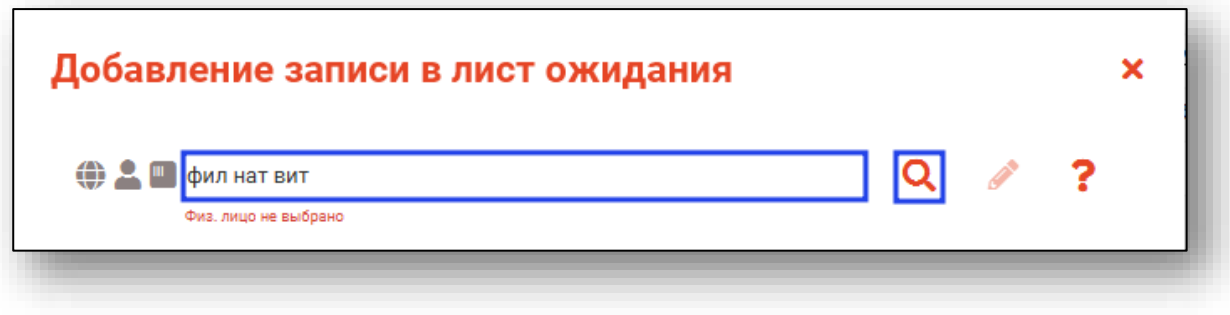

#### **Расширенный поиск**

<span id="page-8-0"></span>В случае, если по введенным данным идентифицировать пациента однозначно невозможно, откроется окно расширенного поиска.

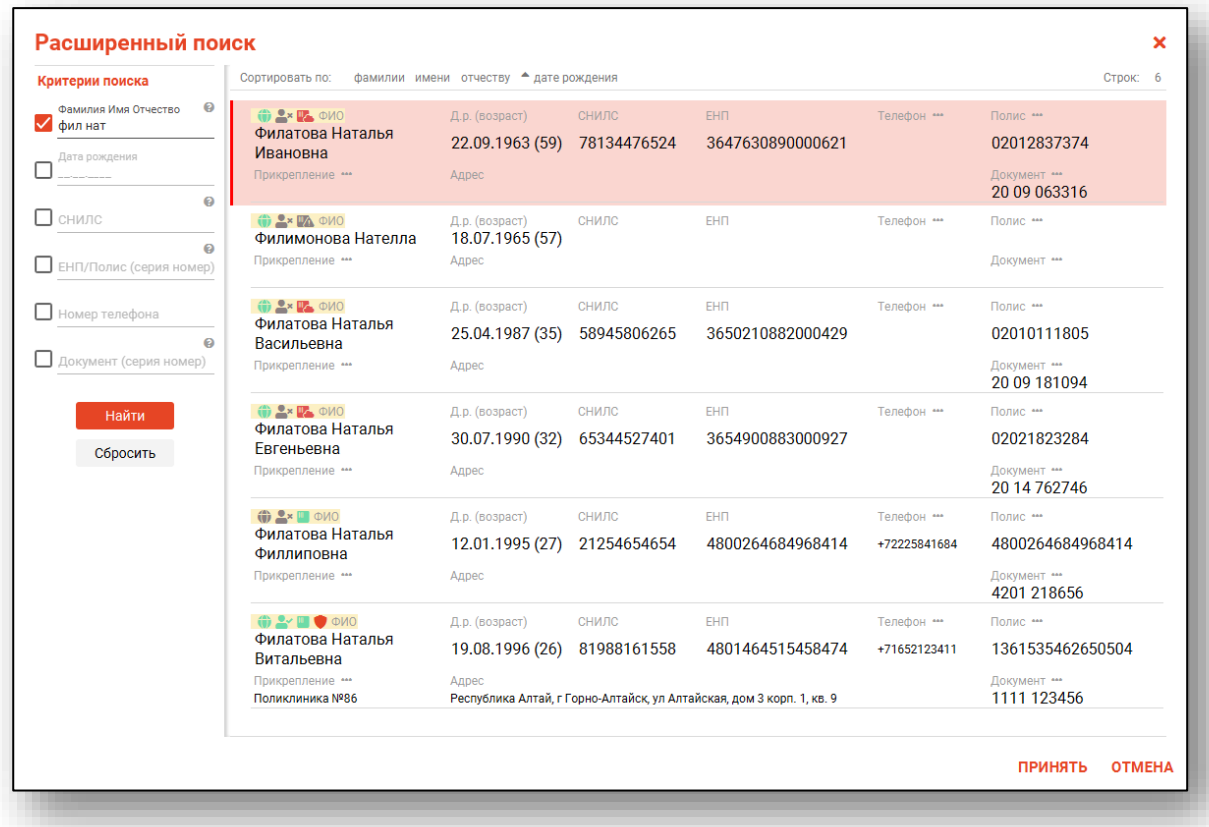

<span id="page-8-1"></span>Выбрать дополнительные параметры поиска возможно в левой части экрана.

#### **Наличие пациента в ЦРП**

данные пациента отсутствуют в ЦРП

- данные пациента присутствуют в ЦРП

#### **Информация о прикреплении пациента**

<span id="page-9-0"></span>После успешного поиска пациента слева от строки поиска отображается пиктограмма, показывающая статус прикрепления пациента.

≗⊬ Пациент прикреплён к текущей организации

 $\mathbf{R}$ Пациент не прикреплен к текущей организации.

#### **Сведения о полисе ОМС**

- <span id="page-9-1"></span>**• Полис указан**
- Не указан полис ОМС
- <span id="page-9-2"></span>- Указан полис иногороднего пациента

#### **Добавление физического лица**

Если расширенный поиск не дал результата, в окне расширенного поиска нажмите на кнопку «Добавить».

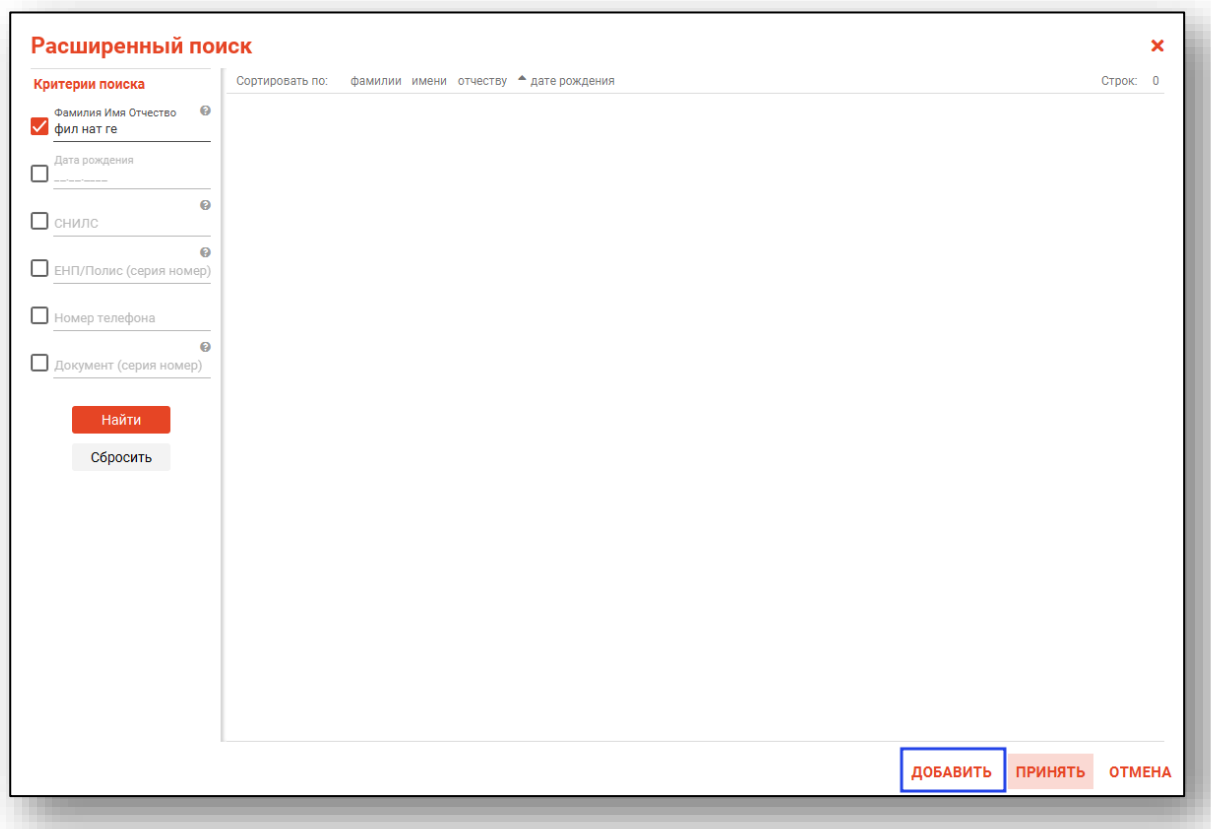

Будет открыто новое окно «Добавление информации о физическом лице».

Внесите информацию и нажмите на кнопку «Сохранить».

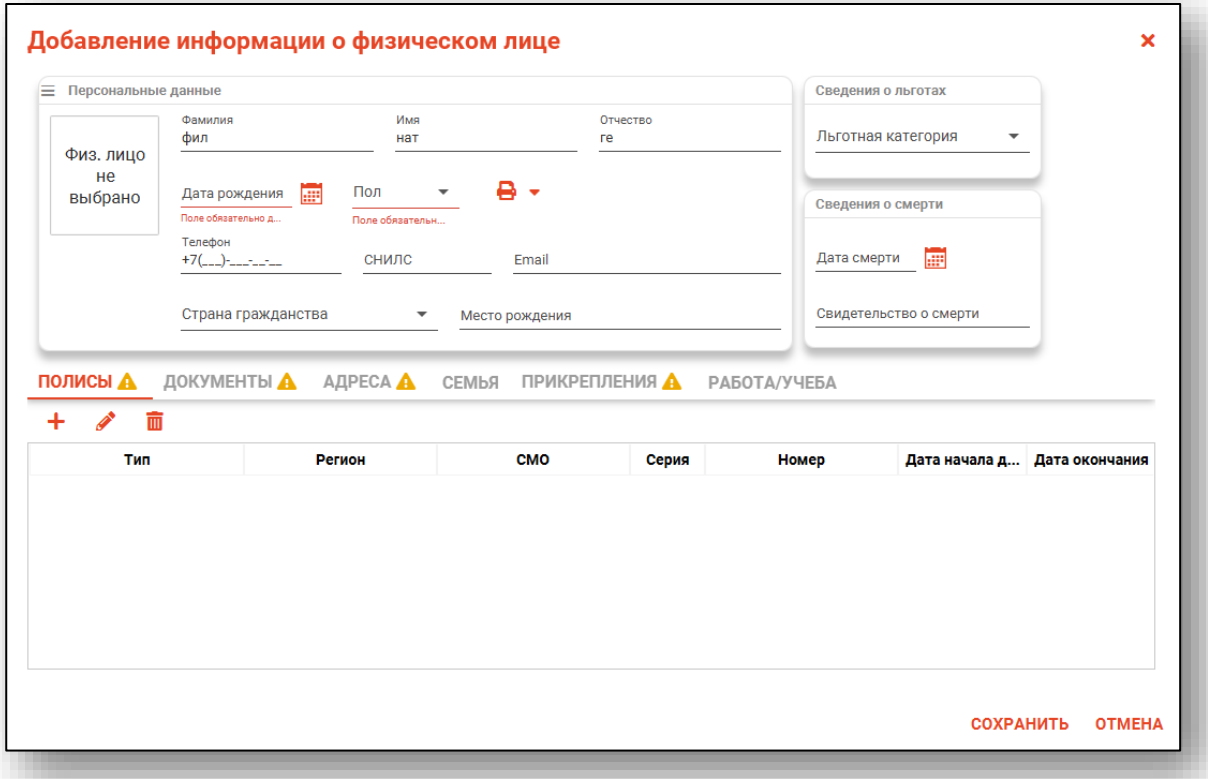

Подробную инструкцию о добавлении информации о физическом лице смотрите в модуле «Физические лица».

#### **Редактирование данных пациента.**

<span id="page-11-0"></span>Также в окне поиска пациента существует возможно отредактировать информацию о пациенте. Для этого необходимо нажать на кнопку «Редактировать данные о физическом лице». Кнопка становится активной после успешного поиска пациента.

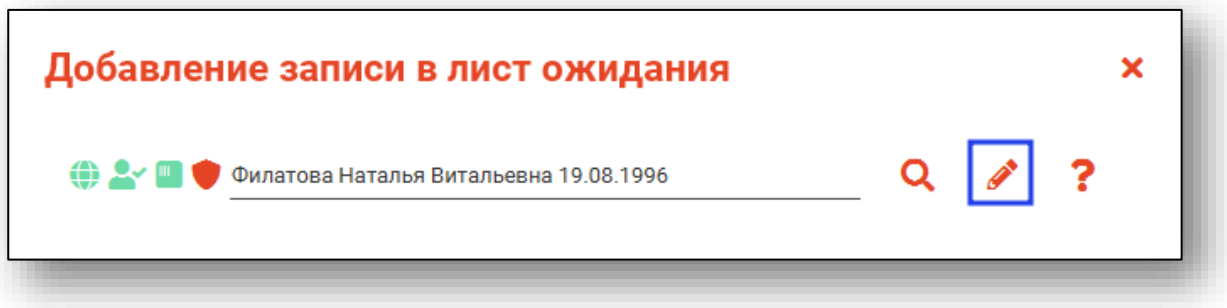

Откроется окно «Редактирование информации о физическом лице».

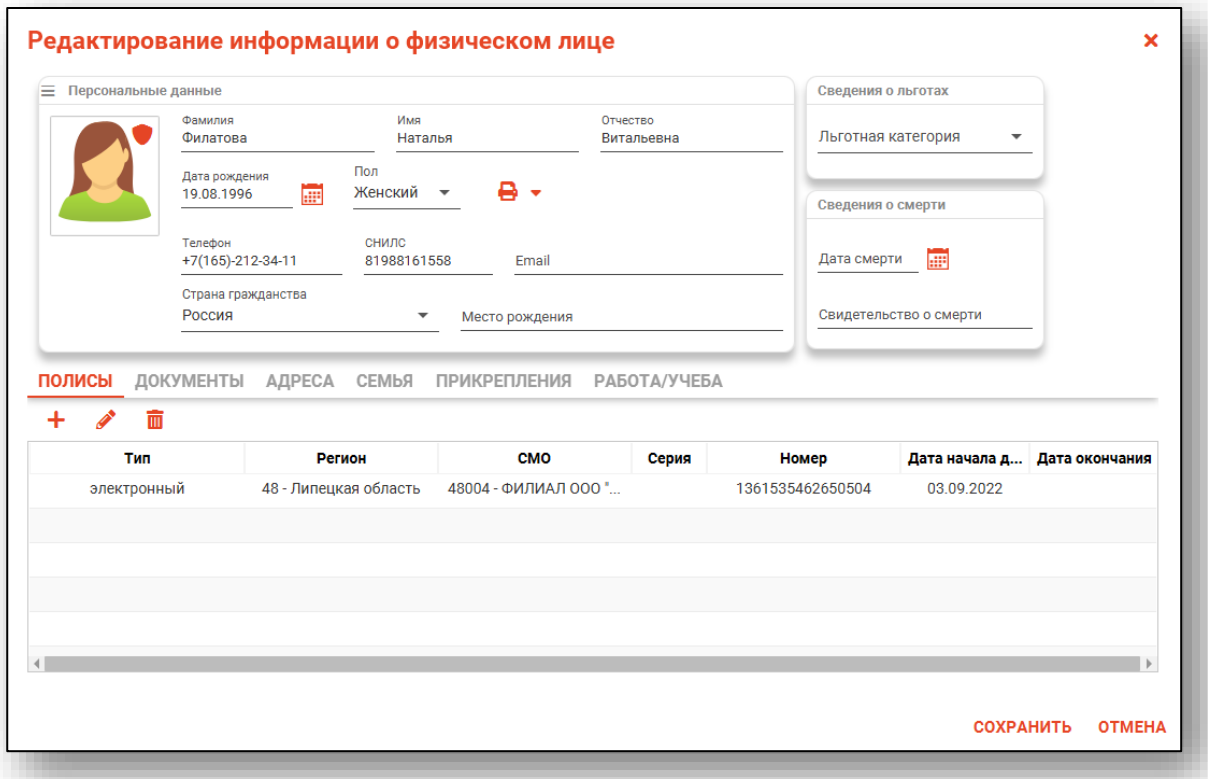

После внесения корректировок в информацию о физическом лице необходимо нажать «Сохранить» для сохранения внесенных данных.

Полный функционал окна «Редактирование информации о физическом лице» описан в модуле «Физические лица».

Поле «Телефон пациента» будет заполнено автоматически из модуля «Физические лица».

Из выпадающего списка заполните поле «Должность».

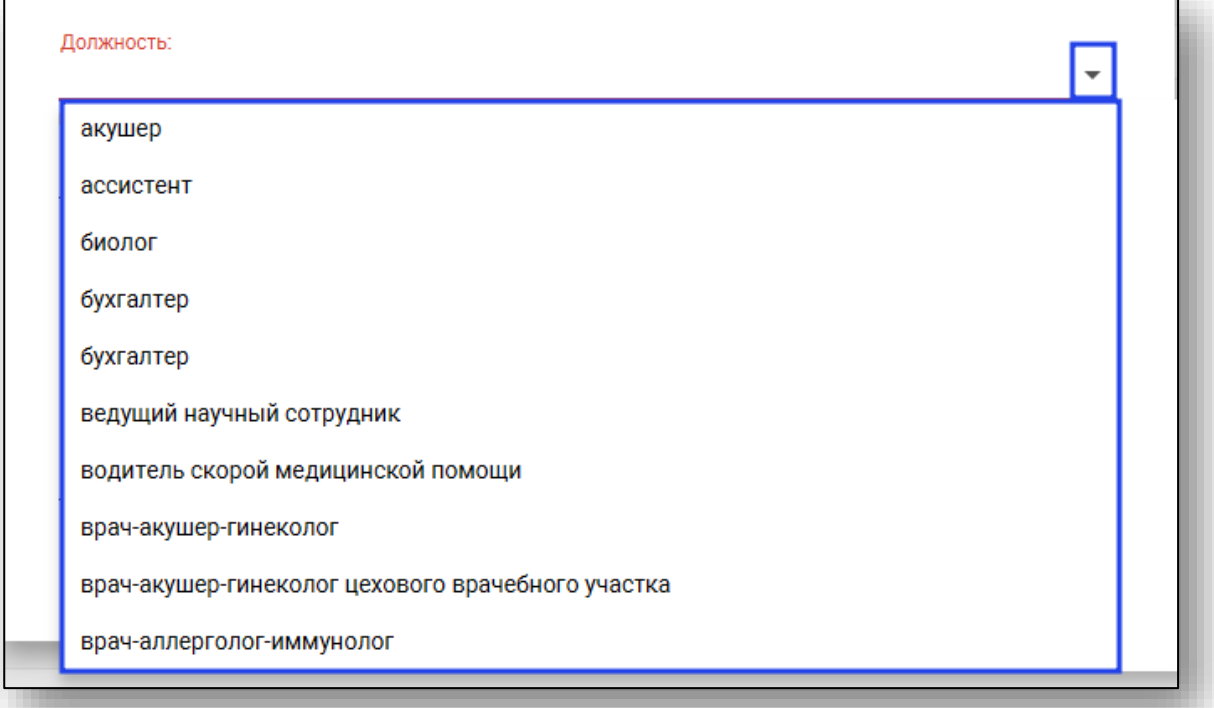

При необходимости заполните поля «Организация» и «Цель обращения», а также укажите «Подозрение на онкологическое заболевание», после чего укажите нажмите кнопку «Ок».

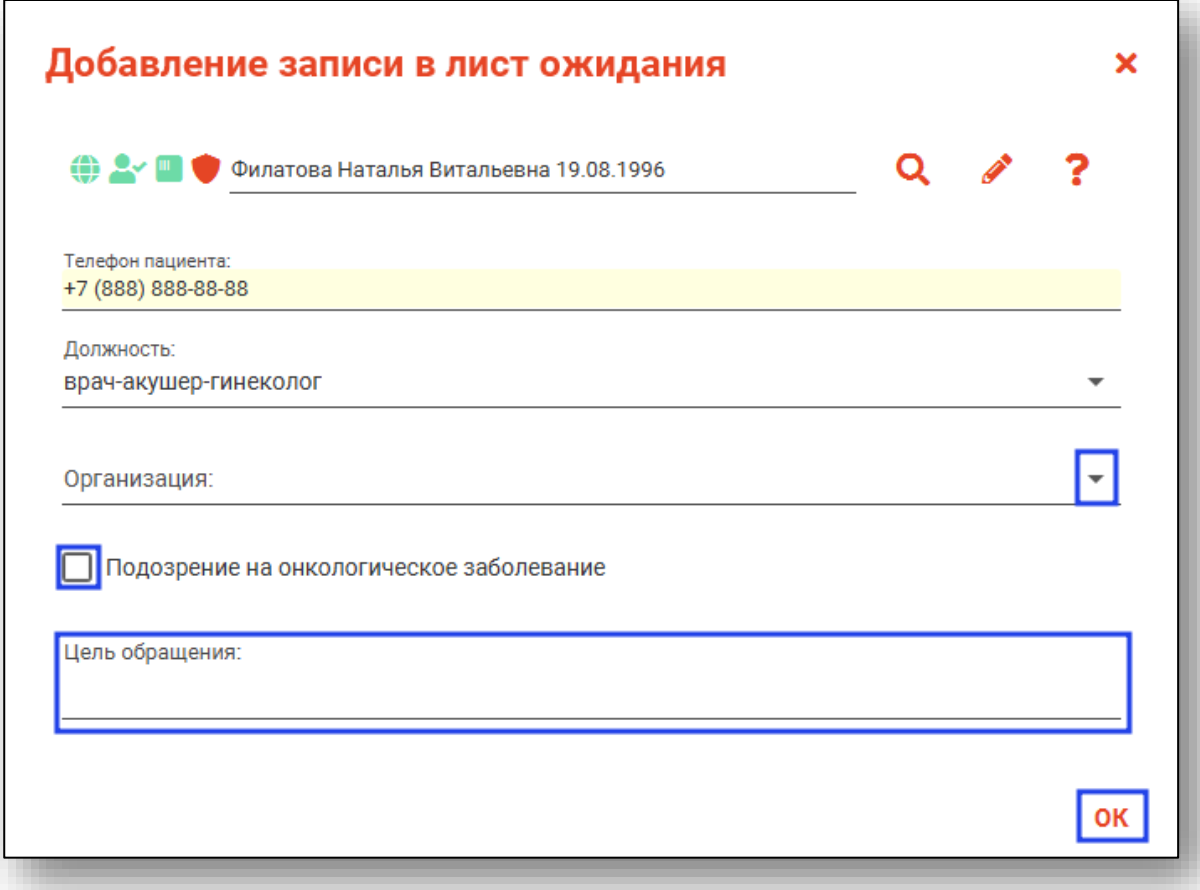

Созданная запись будет отображена в табличной части журнала.

### <span id="page-14-0"></span>**Редактирование записи**

Для редактирования выберите нужную запись из списка одним кликом и нажмите на кнопку «Изменить запись».

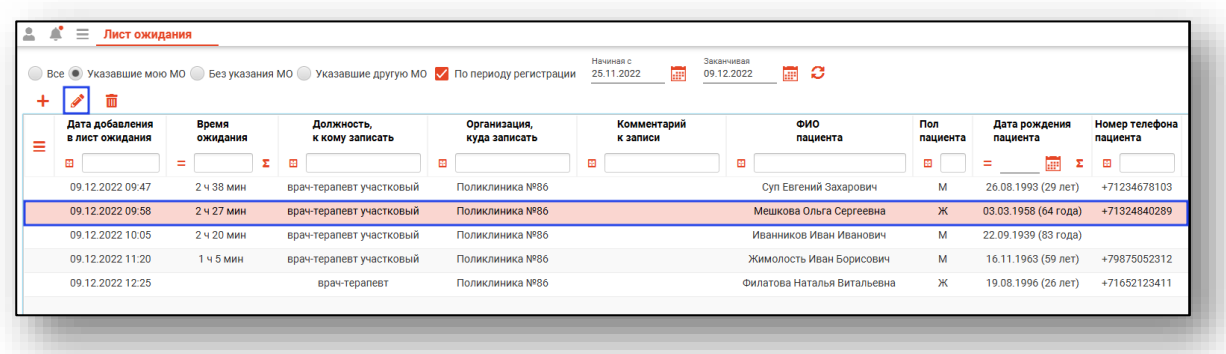

Будет открыто окно «Редактирование записи в листе ожидания». Внесите нужные изменения и нажмите на кнопку «Ок».

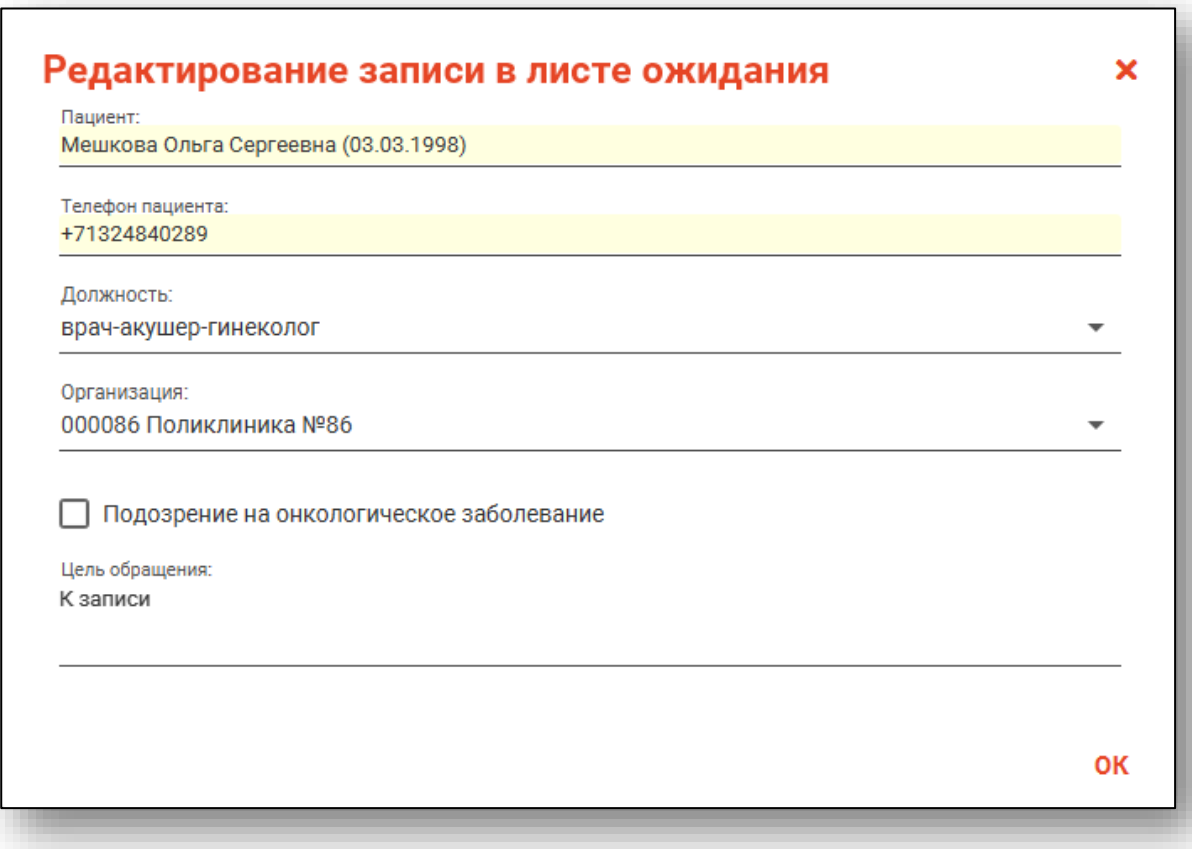

#### <span id="page-15-0"></span>**Исключение записи из листа ожидания**

Для исключения записи из листа ожидания выберите нужную запись из списка одним кликом. Вызовите контекстное меню правой кнопкой мыши и выберите действие «Исключить запись из листа ожидания».

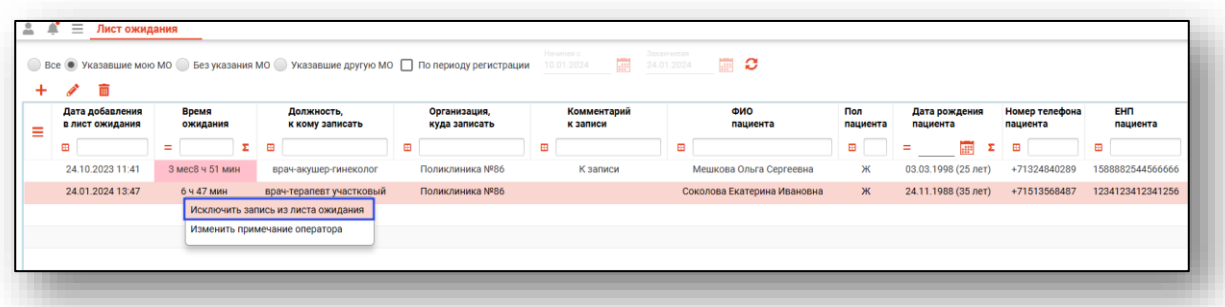

В открывшемся окне выберите причину исключения записи из листа ожидания и укажите комментарий, после чего нажмите кнопку «ОК»

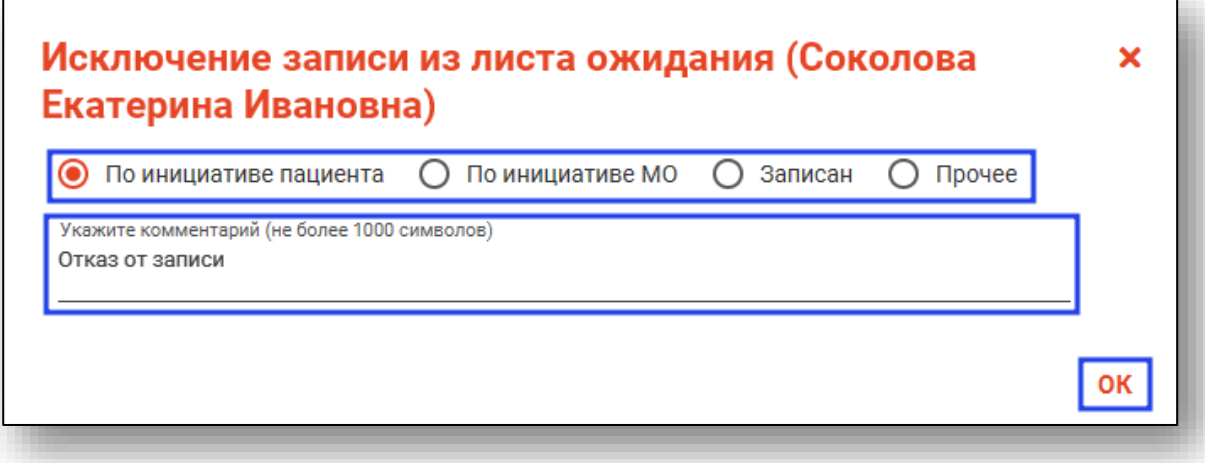

#### <span id="page-15-1"></span>**Изменение примечания оператора**

Для добавления/изменения примечания оператора выберите нужную запись из списка одним кликом. Вызовите контекстное меню правой кнопкой мыши и выберите действие «Изменить примечания оператора».

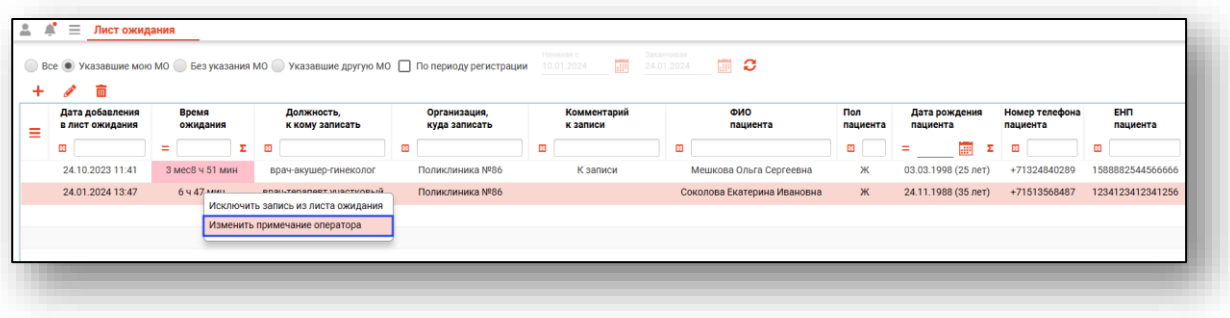

В открывшемся окне добавьте примечание и нажмите кнопку «ОК»

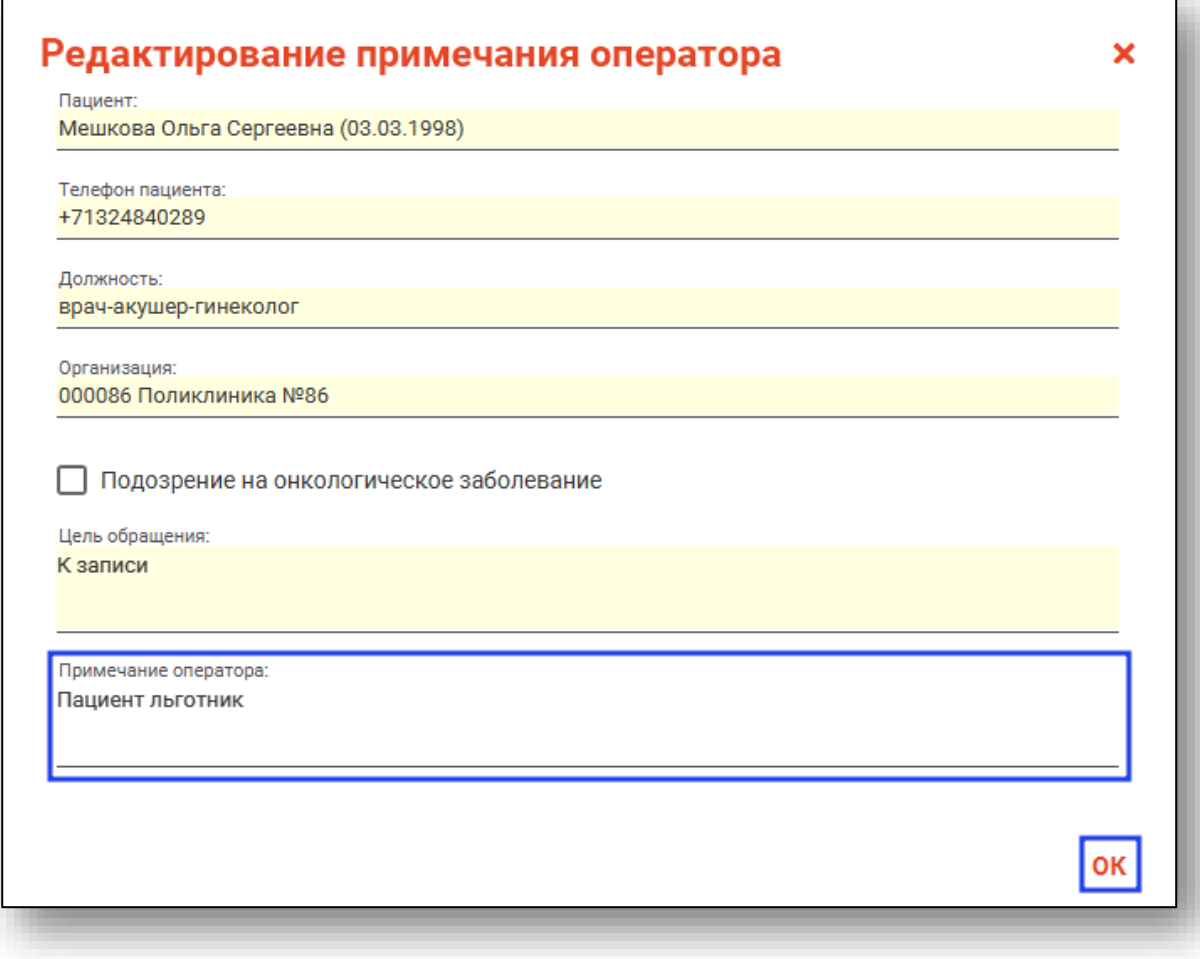

# <span id="page-17-0"></span>**Удаление записи**

Выберите запись, которую необходимо удалить, из списка одним кликом и нажмите на кнопку «Удалить запись».

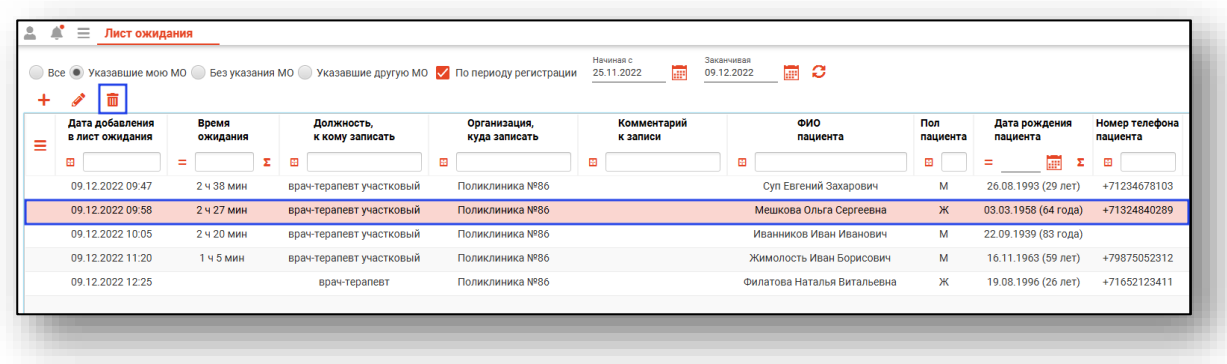

Выбранная запись будет удалена.

### <span id="page-18-0"></span>**Экспорт журнала**

Журнал «Лист ожидания» возможно экспортировать в формат CSV. Для этого необходимо сформировать журнал и нажать на кнопку «Экспортировать данные».

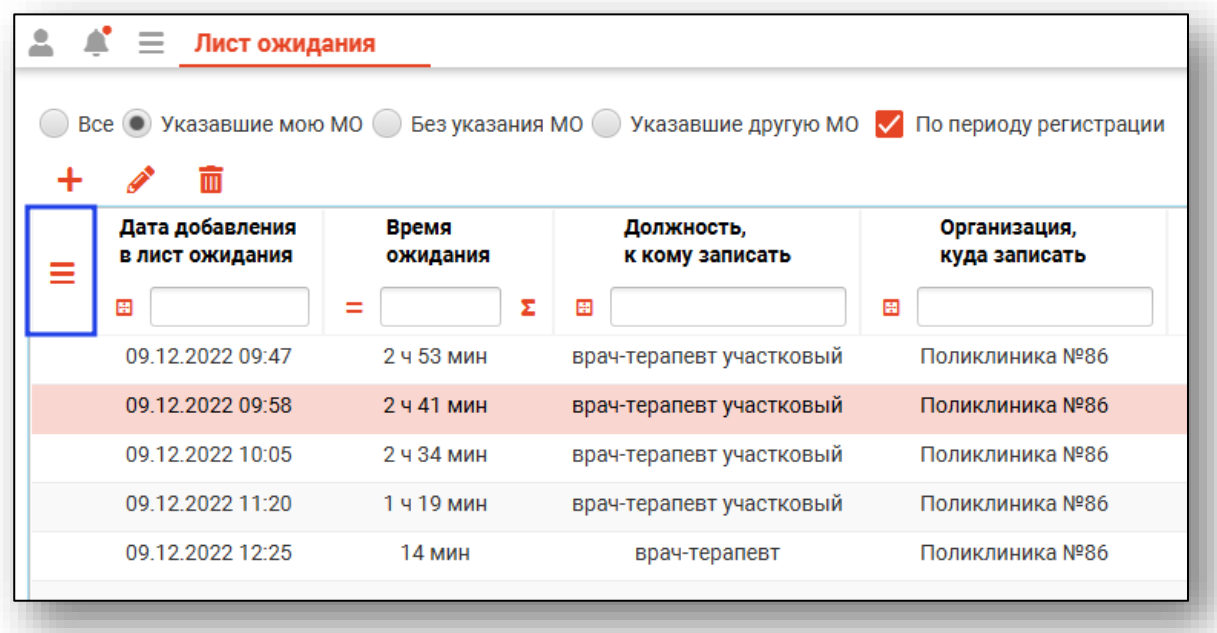

Откроется окно сохранения, в котором будет предложено присвоить имя файлу и место, куда его сохранить. Укажите нужные данные и нажмите на кнопку «Сохранить».

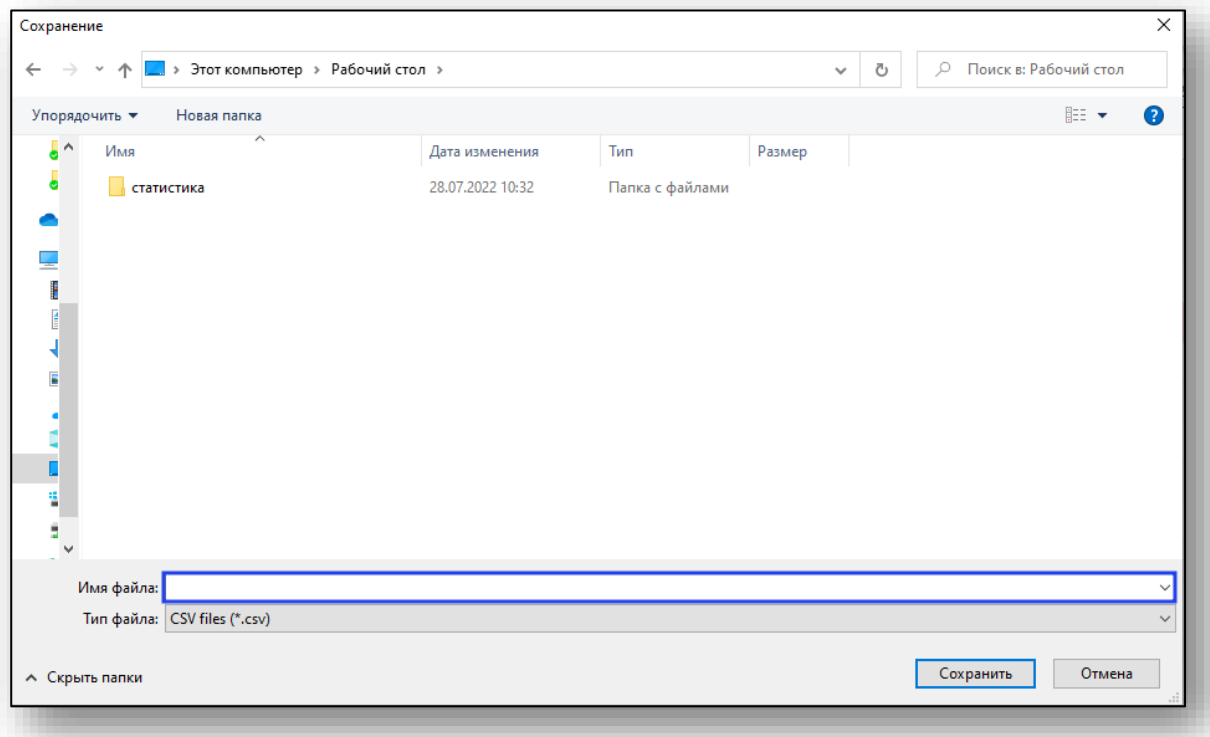